# Intégration des équivalences Hollander édition 88.2 dans le logiciel ProgiPac

Cette mise à jour contient les équivalences Hollander de leur 88ième édition. Elle contient toutes les modifications de toutes les pièces du catalogue Hollander.

### **Dans ce document :**

- Couverture sur les modèles
- Nouvelle pièce sans équivalences
- Code d'activation
- ANNEXE A : Transfert d'une pièce 9000 vers un numéro régulier
- ANNEXE B : Traitement des pièces non résolues

### POUR ACTIVER LA MISE À JOUR

Dans le logiciel ProgiPac, sélectionnez :

- 01 Système Opérateur
- *puis* 05 Mise à jour des équivalences
- *puis* 02 Mise à jour des équivalences

Suivez ensuite les instructions à l'écran.

Cette mise à jour requiert un CODE D'ACTIVATION. Vous trouverez ce code dans ce document d'information.

## **Couverture sur les modèles**

#### **Acura**

MDX 2022 RDX 2022

### **Audi**

Q5 2021

### **BMW**

M340i (Sdn) 2020 i3 2020 X3 2021-2022 X5 2021-2022 X5M 2021

### **Chevrolet**

Blazer 2021 Equinox 2021 Silverado 1500 2021-2022 Silverado 2500 2021-2022 Silverado 3500 2021-2022 Tahoe 2022 Trailblazer 2021 Traverse 2021

#### **Chrysler**

300 2021 Pacifica 2022

### **Dodge**

Challenger 2022 Charger 2022 Durango 2021-2022 Promaster 2500 2020

### **Ford**

Bronco Sport 2022 Escape 2021 Explorer 2021-2022 F150 2022 F250SD 2021-2022 F350 2021 Ranger 2021 Transit 150 2021 Transit 250 2021 Transit 350 2021

#### **GMC** Acadia 2021

Express Van 2500 2020-2021 Express Van 3500 2020-2021 Sierra 1500 2021-2022 Sierra 2500 2021-2022 Sierra 3500 2021-2022 Sierra Denali 1500 2021-2022 Sierra Denali 2500 2021-2022 Sierra Denali 3500 2020-2022

### **Honda**

Accord 2022 Clarity fuel cell 2021 HR-V 2022 Insight 2022 Passport 2022 Pilot 2022

### **Hyundai**

Elantra 2021 Kona 2021-2022 Palisade 2021-2022 Sonata 2022 Tucson 2021-2022

#### **Jeep**

Cherokee 2022 Compass 2022 Gladiator 2021-2022 Grand Cherokee 2022 Wrangler 2021-2022

#### **KIA**

Forte 2021 K5 2021 Seltos 2022 Sorento 2021 Sportage 2021 Telluride 2021-2022

### **Lexus**

ES300h 2020 ES350 2020

### **Lexus (suite)**

NX300 2020-2021 NX300H 2020-2021 RX350 2020-2022 RX350L 2020-2022 RX450h 2020-2022 RX450hL 2020-2022

### **Mazda**

3 2021 5 2015 6 2020-2021 CX-3 2019-2020 CX-30 2021 CX-5 2022 CX-9 2021 MX-5 Miata 2021

### **Mercedes-Benz**

GLC 300 2022 GLC 43 2022 GLC 63s 2022 Metric 2017-2018

### **Mitsubishi**

Lancer 2016

#### **Nissan**

Altima 2021-2022 Frontier 2021-2022 Pathfinder 2022 Rogue 2022 Rouge Sport 2021 Sentra 2021-2022 Versa 2021

#### **RAM**

1500 2021-2022 2500 2021-2022 3500 2021

#### **Subaru**

Ascent 2022 Crosstrek 2022

*(suite page suivante)*

 $\Box$ 

Décembre 2022

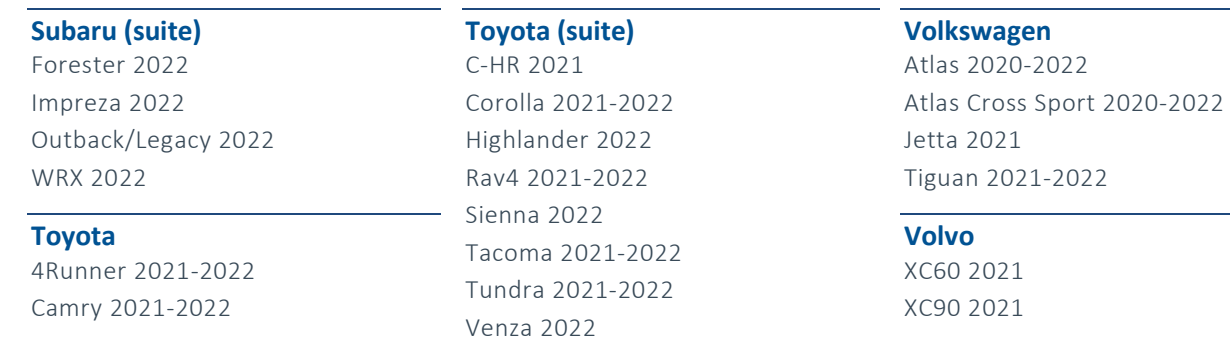

*\* L'ajout graduel des équivalences Mazda et Mitsubishi 2015 à 2020 par Hollander se poursuit.*

## **Nouvelles pièces**

Les pièces marquées de « \* » sont pour référence seulement.

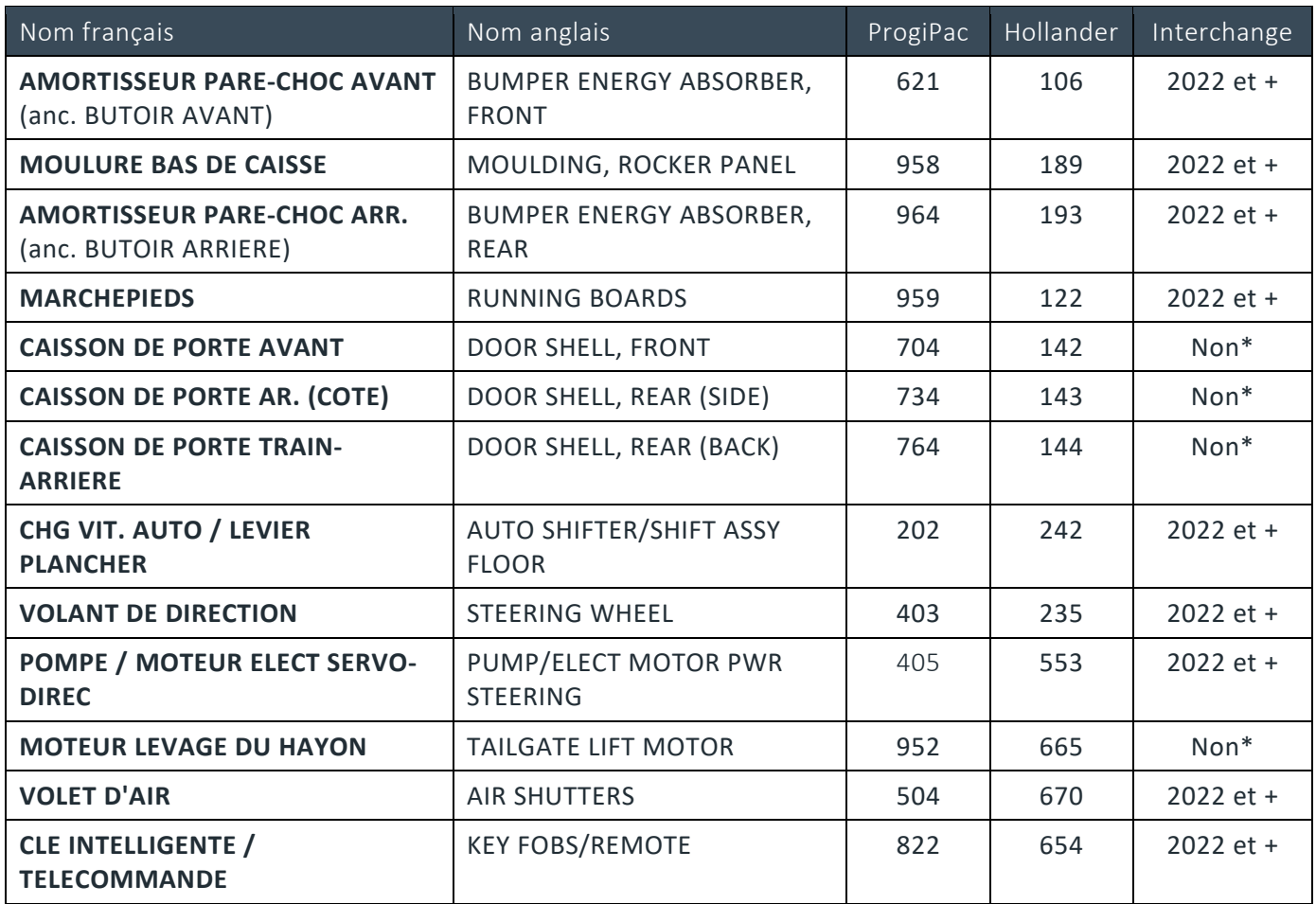

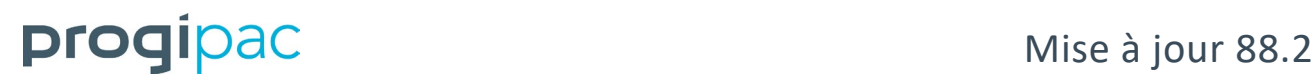

D

## **Code d'activation : 3435**

Voir les pages suivantes pour apprendre comment :

- $\checkmark$  Transférer une pièce 9000 vers un numéro régulier.
- $\checkmark$  Traiter les pièces non résolues.

### **ANNEXE A**

## **Transfert d'une pièce 9000 vers un numéro régulier**

- Rendez-vous dans SYSTÈME AUTO USAGÉ.
- Choisissez GESTION DES PIÈCES USAGÉES.
- Choisissez TRANSFERT DES STOCKS 1000&-1 A 1000&+.

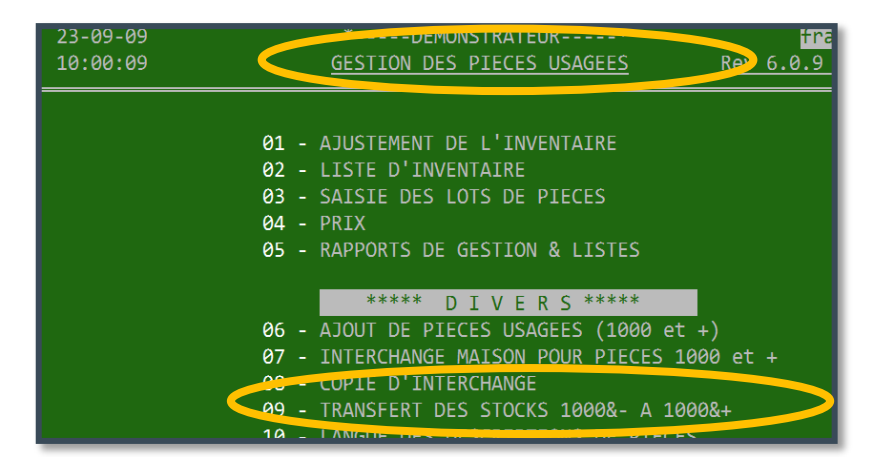

- Entrez le mot de passe contrôleur.
- Inscrivez numéro 9000 (ex. 9850) pour la pièce source et le numéro régulier (ex.851) pour la pièce de destination.

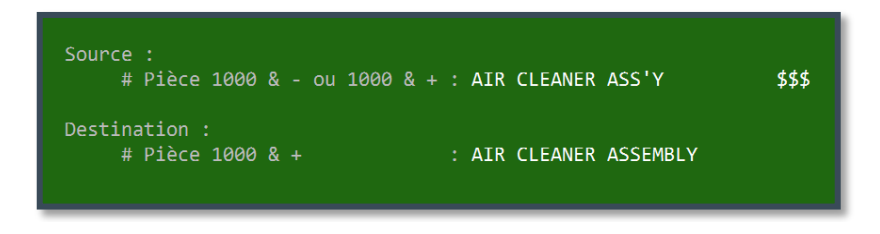

 Répondez non à la question : « Avez-vous utilisé les interchanges Hollander pour le numéro de pièce 9000? »

Cette question est pratique si on désire conserver les numéros de référence (c'est-à-dire les numéros d'équivalence) de la source.

- Après avoir confirmé (2 fois), le programme aura changé tous les numéros de pièce de 9000 au numéro régulier. Les numéros d'équivalence seront remis à zéro (spec 0). Les numéros d'étiquettes seront conservés : cela vous évitera de les imprimer.
- Faites la saisie des pièces non-résolues pour le numéro régulier voir annexe B de ce document.

## **ANNEXE B – Traitement des pièces non-résolues**

### **Saisie des pièces non-résolues**

- Rendez-vous dans le SYSTÈME OPÉRATEUR.
- Choisissez le menu MISE A JOUR DES EQUIVALENCES.

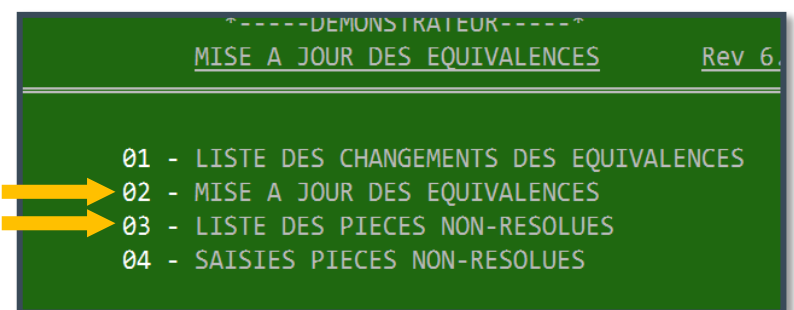

### a. Liste des pièces non résolues

Pour cibler vos efforts sur les pièces les plus en demande, faites sortir la liste des pièces nonrésolues – option 03.

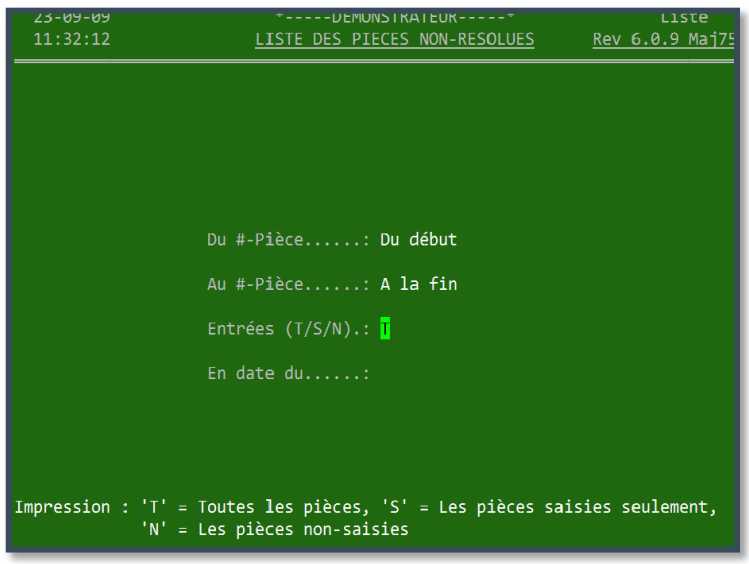

- Faites toujours « Enter » à la question « Entrées (T/S/N) ».
- À la toute fin, vous avez le choix entre Sommaire ou Détaillée. Inscrivez S ou D.
	- o Liste sommaire : Le nombre de pièces à résoudre pour chaque numéro de pièce.
	- o Liste détaillée : Document de travail. (Exemples sur les pages suivantes.)

## **Liste sommaire**

 $\mathsf{p}% _{0}\!\left( \mathsf{p}\right) =\mathsf{p}_{0}\!\left( 1-\mathsf{p}\right)$ 

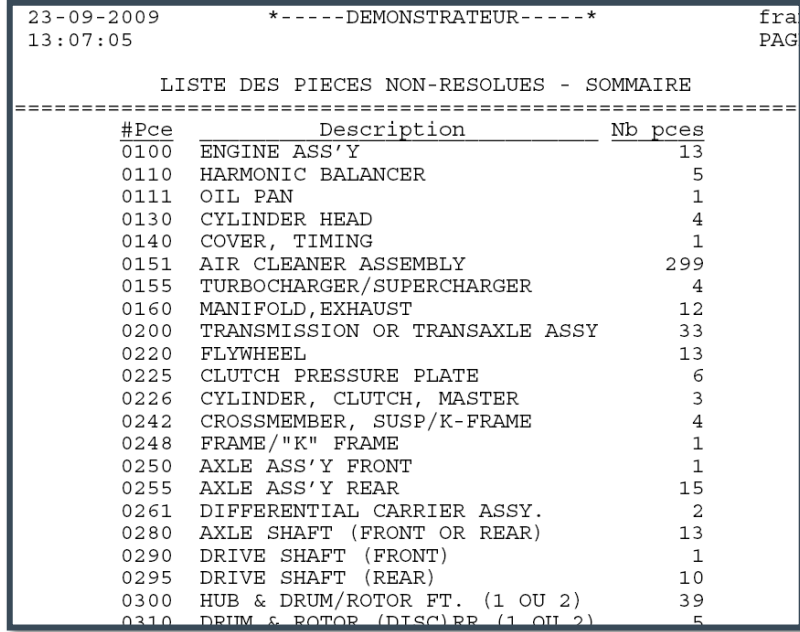

La liste sommaire est utilisée pour cibler et prioriser des numéros de pièces pour la saisie des pièces nonrésolues.

## **Liste détaillée**

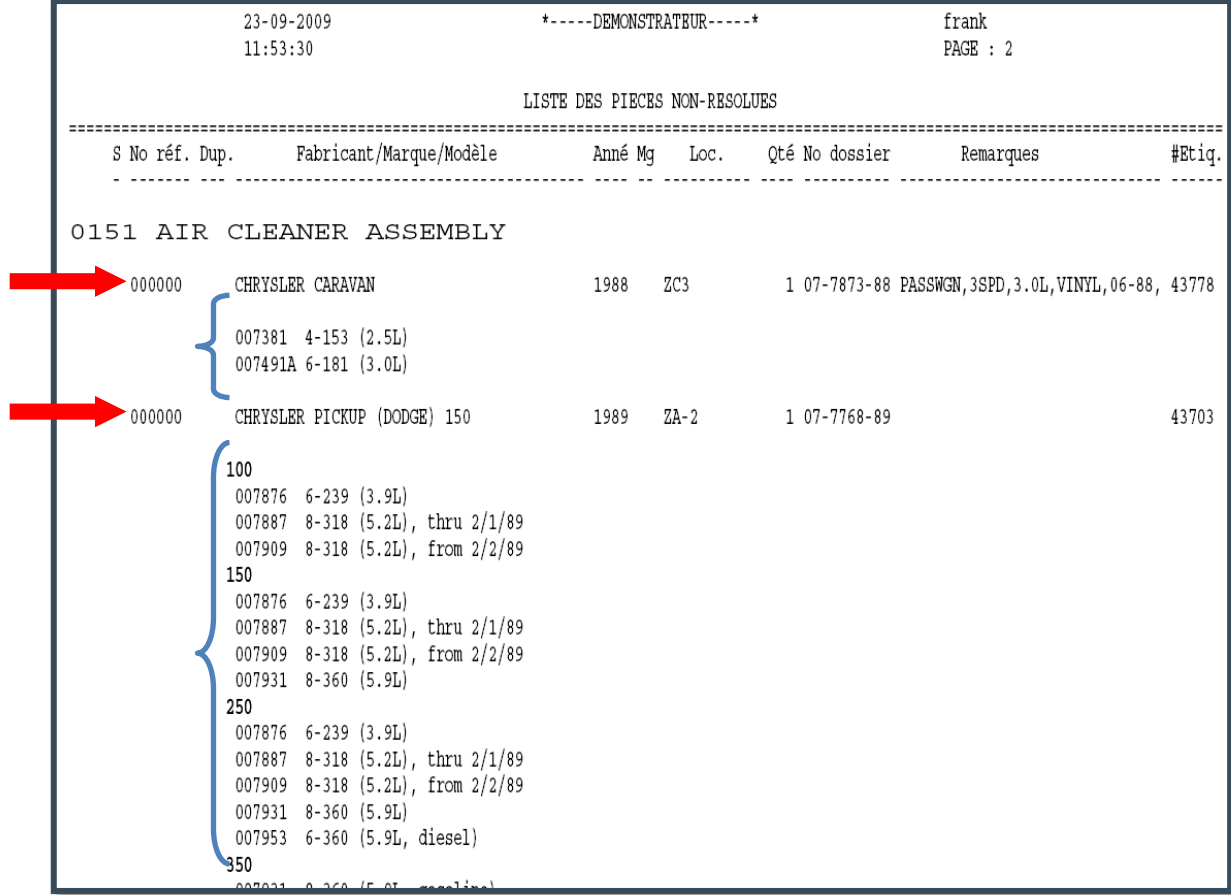

La liste détaillée présente vos inventaires (voir flèches rouges ci-dessus) et la liste des équivalences possibles selon la pièce, la marque et l'année (voir accolades bleues ci-dessus).

Cette liste est utile pour les commis aux inventaires, afin d'encercler sur papier le bon numéro d'équivalence pour chacune des pièces à résoudre.

### b. Saisie des pièces non-résolues

Pour corriger les numéros d'interchange, rendez-vous dans la saisie des pièces non-résolues.

### Choisissez la pièce à rédoure.

Par défaut, la première pièce à résoudre apparaîtra. Dans l'exemple, il s'agit de la pièce #100, moteur.

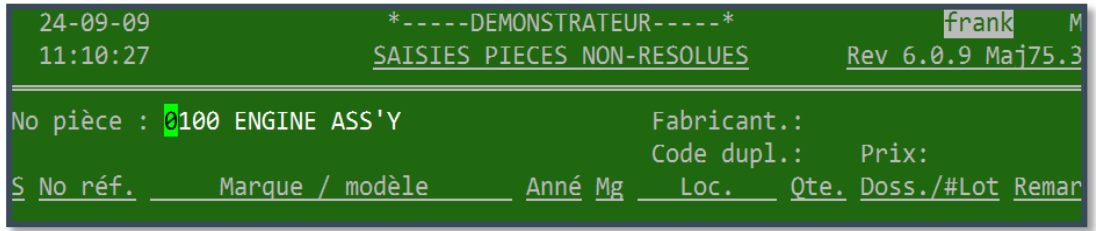

- o Pour travailler sur cette pièce, laissez le numéro en place.
- o Pour changer de pièce, entrez le bon numéro (ou une partie de la description).

*Dans l'exemple ci-dessous, on change pour la pièce #151 (Air filter).*

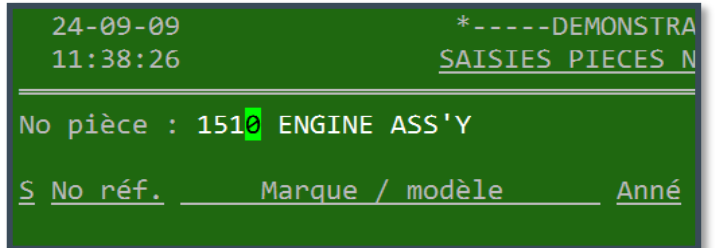

Faites <Enter> pour accéder à cette pièce.

# Décembre 2022

## **progipac** Mise à jour 88.2

**No** 

 $\leq N$ 

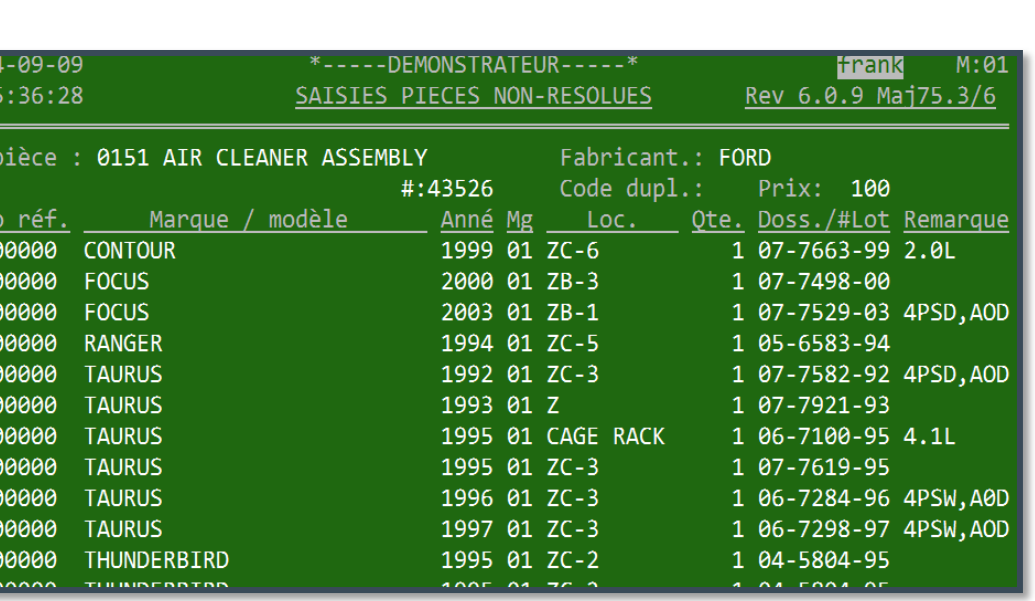

### Objectif :

Changer le numéro de référence (# interchange) pour chacune des pièces d'inventaire.

### 2 façons de procéder :

Inscrivez un point d'interrogation « ? » pour obtenir la liste des choix possibles.

OU

 Inscrivez directement le bon numéro de référence. Vous pouvez toujours inscrire un numéro qui ne cadre pas c'est-à-dire un # interchange qui diffère avec l'année et la marque de votre pièce d'inventaire.

### Informations qui peuvent être modifiées sur chaque pièce d'inventaire :

- Numéro de référence (# Interchange)
- Numéro de magasin (colonne Mg), si vous avez activé la gestion par magasin
- Code de localisation
- Quantité
- **Remarques**
- Code de duplication (position droit / gauche, par exemple)
- $Prix$

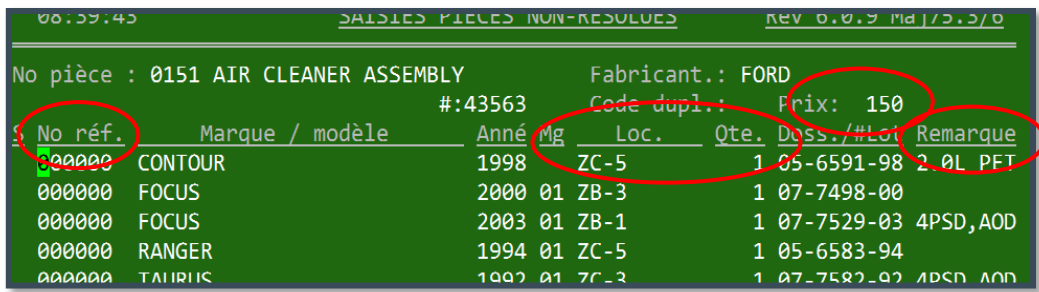

Plusieurs pièces peuvent être résolues sans déplacement.

Voici quelques indices à surveiller :

### 1er exemple : La remarque

Ford Contour 1998. On nous demande s'il s'agit d'un moteur 2.0L ou un 2.5L. La réponse apparaît clairement dans la remarque.

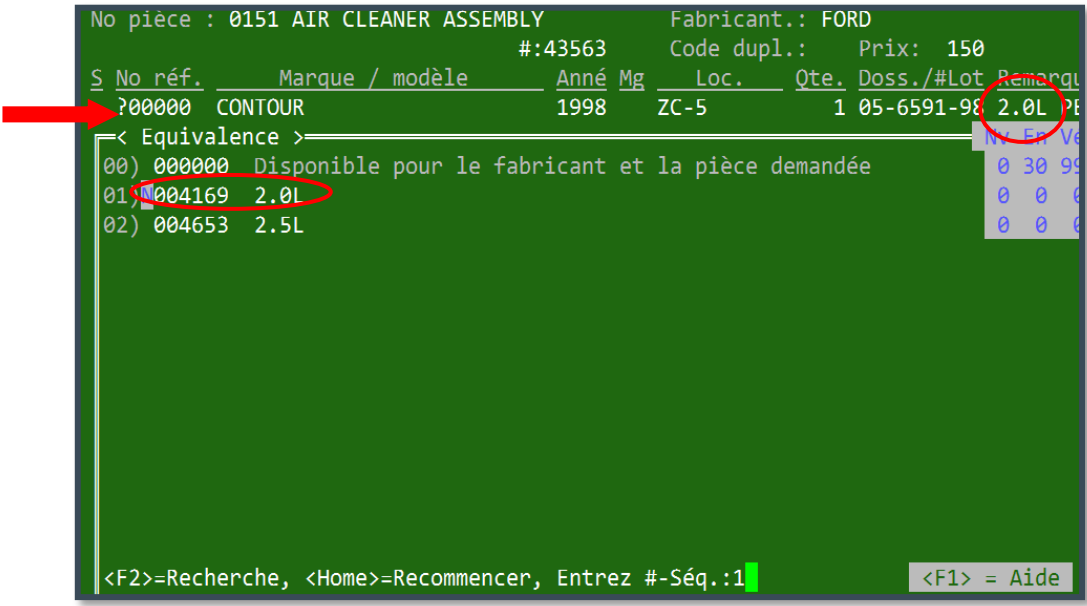

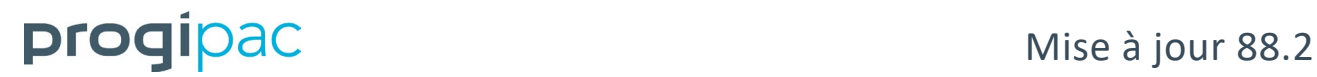

### 2e exemple : Fiche du véhicule d'origine

 Appuyez sur « F7 » pour visionner la fiche détaillée du véhicule d'origine, si un numéro de dossier y est rattaché.

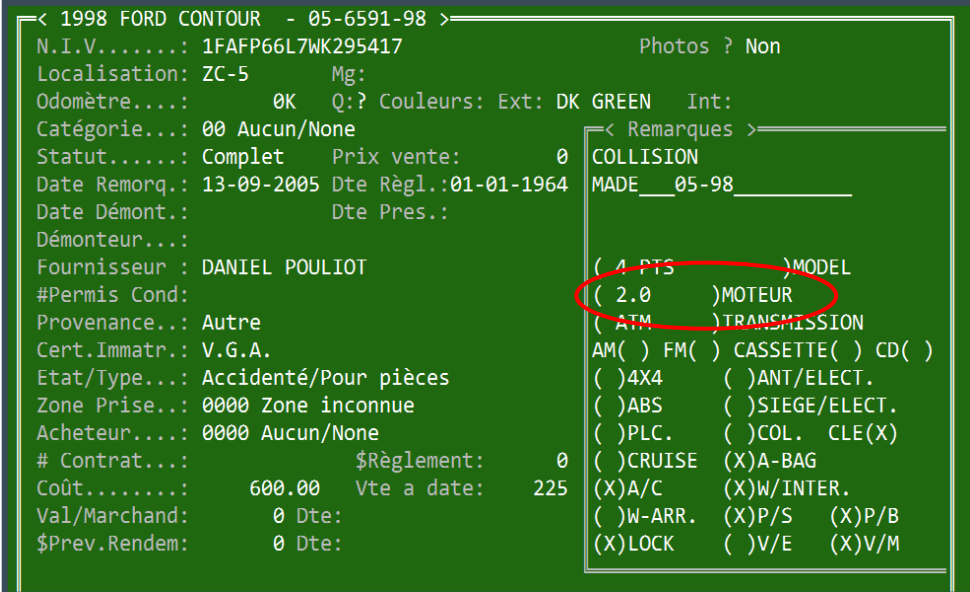

La fiche détaillée du véhicule peut être une bonne source d'information.

Si vous avez l'option « *Mitchell @ »*, faites « Shift » et « F2 ».

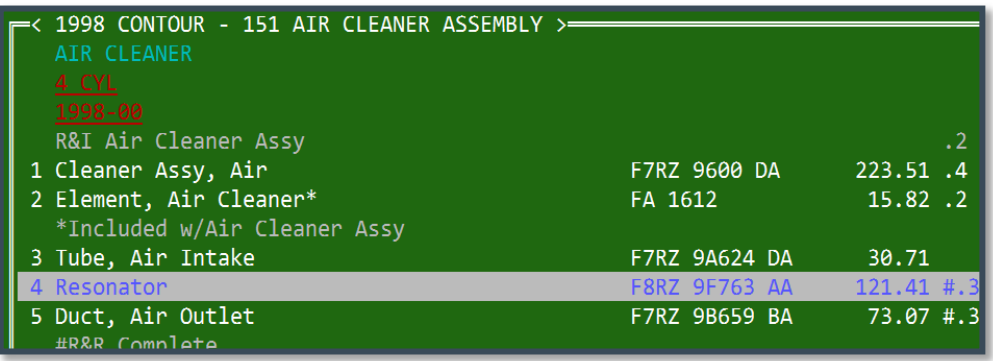

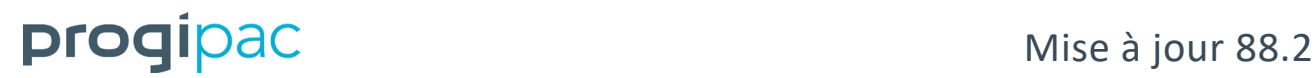

 $\mathsf{p}% _{0}\!\left( \mathsf{p}\right) =\mathsf{p}_{0}\!\left( 1-\mathsf{p}\right)$ 

Clés de fonction disponibles à partir de l'écran de la saisie des pièces non-résolues

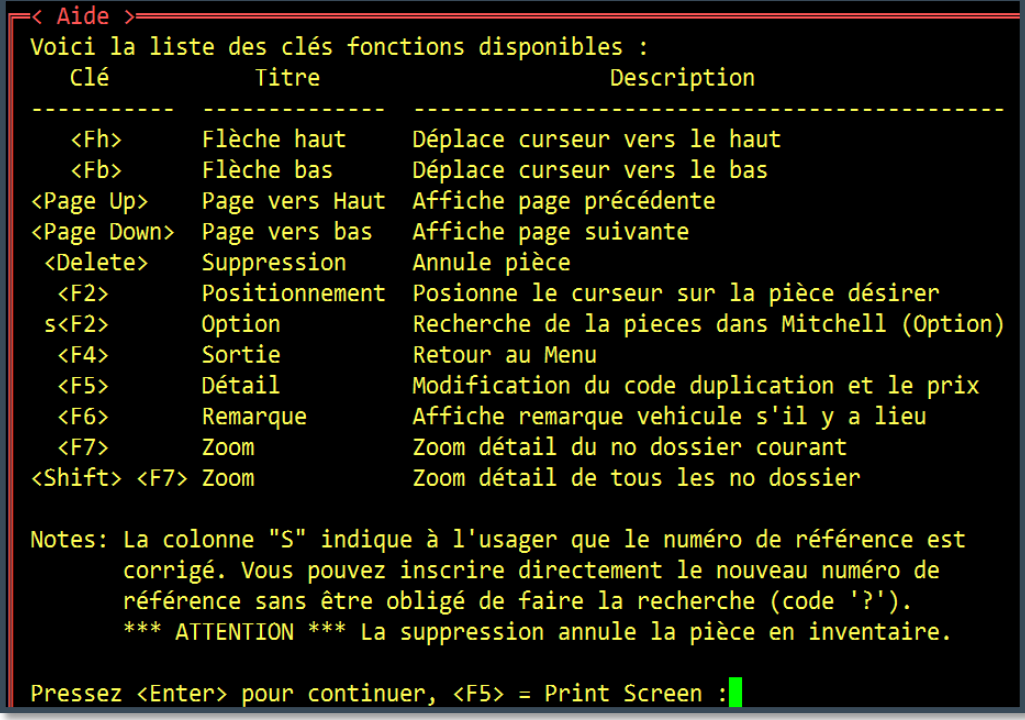

On obtient cette fenêtre d'aide avec la clé « F1 ».